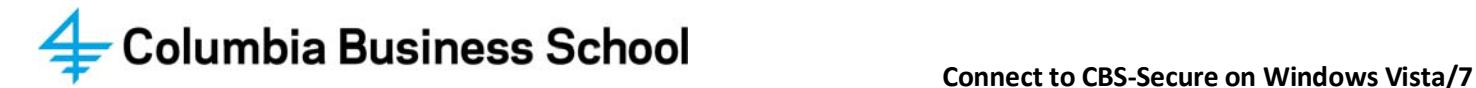

*Note: Before attempting any of the below procedures, it is recommended that you enable your wireless card to avoid getting different results. These instructions will apply to most corporate laptops that are connected to a domain and to other laptops with certain authentication restrictions in place.*

## **Manually Connecting to CBS-Secure (Windows Vista/7)**

To connect to the CBS-Secure Wireless network:

- 1. Click the wireless icon all located at the bottom right of your screen (in the Windows System Tray), and select **Open Network and Sharing Center**.
- 2. Under *Change your network settings select* Set up a new connection or network.
- 3. Select **Manually connect to a wireless network**, then Next
- 4. In the "Manually connect to a wireless network" window, populate the fields as shown:
	- Network name: **CBS-Secure**
	- Security type: **WPA2-Enterprise**
	- Encryption type: **AES**
	- Security Key: *Leave this blank*
	- Make sure *Start this connection automatically* is checked (√), then Next <u>Next></u>
- 5. In the "CBS-Secure Wireless Network Properties" window, under the "General" tab, please check (√) the box for *Connect automatically when this network is in range*. Leave all other options un-checked.
- 6. In the "CBS-Secure Wireless Network Properties" window under the "Security" tab, populate the fields as shown:
	- Security type: **WPA2-Enterprise**
	- Encryption type: **AES**
	- Network authentication method: **Microsoft Protected EAP (PEAP)**
	- Make sure *Remember my credentials for this connection each time I'm logged on* is checked (√), then click Settings **Settings** ...

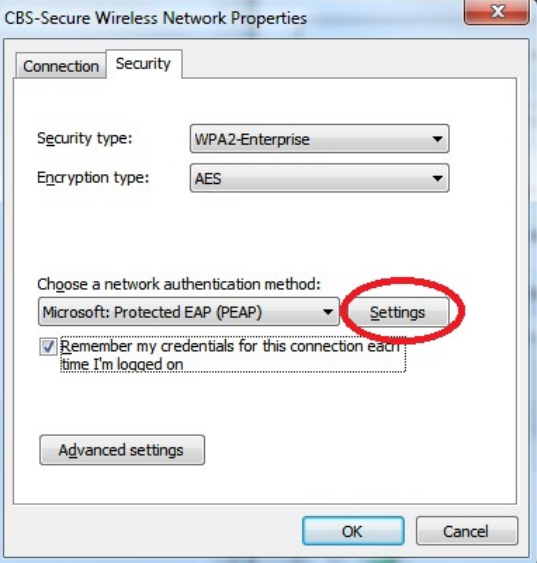

7. In the "Protected EAP Properties" window, populate the fields as shown on the next page.

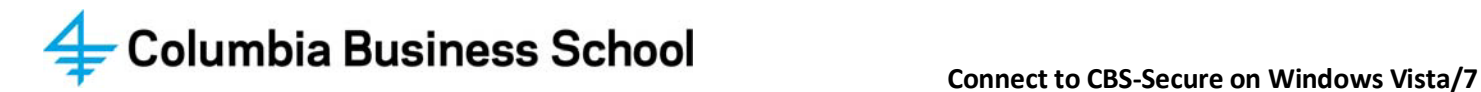

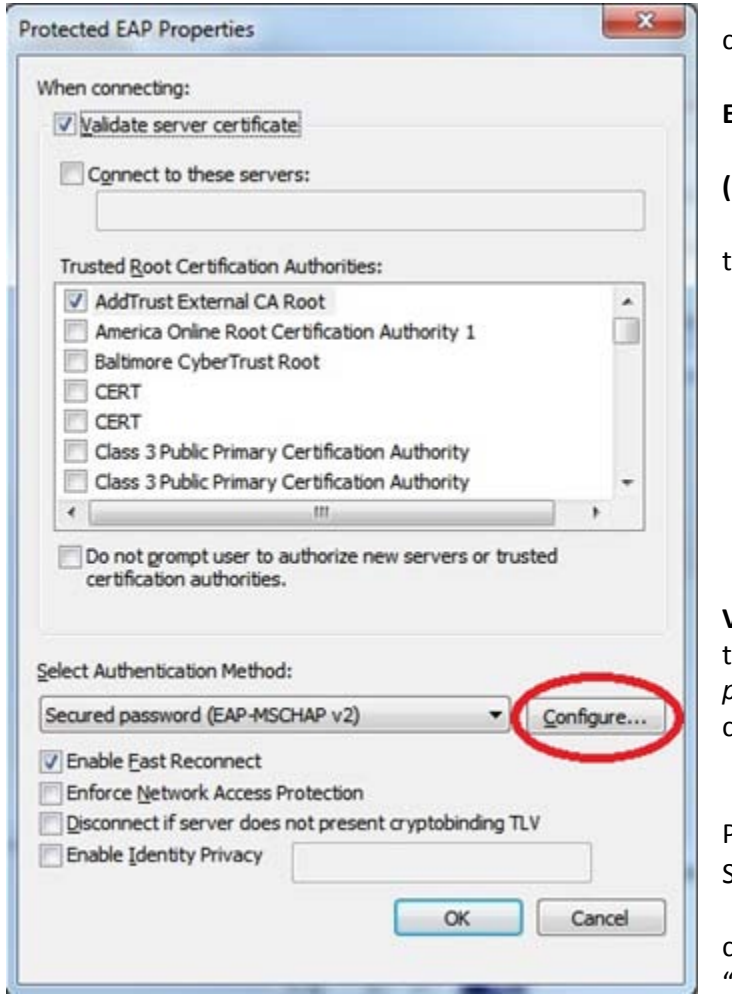

## **Information Technology Group**

• When connecting: **Validate server certificate** is checked (√).

• Trusted Root Certificate Authorities: **Add Trust External CA Root** is checked (√).

• Select Authentication Method: **Secured password (EAP-MSCHAP v2)**

• *Enable Fast Reconnect* should be checked (√), and then click Configure Configure...

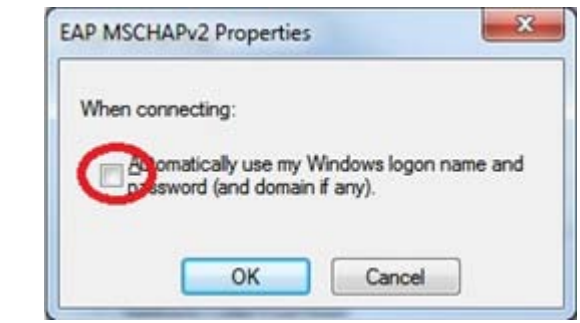

**Very Important:** Under "When connecting:" make sure that the box for *Automatically use my Windows logon name and password (and domain if any)* is **un-checked**. You can then click OK in both windows to save the settings.

8. Back in the "CBS-Secure Wireless Network Properties" window under the "Security" tab, click Advanced  $\mathsf{Setting}$   $\overline{\phantom{.}}$  Advanced settings

• With *Specify authentication mode* checked (√), and **User authentication** mode selected, press "Save Credentials" and provide your login as shown below.

onnect to the network

Cancel

 $OK$ 

*Setup is complete! If this is the first time you are connecting to "CBS-Secure, you may get prompted by Windows Security Alert to accept our Certificate. Simply click Connect*.

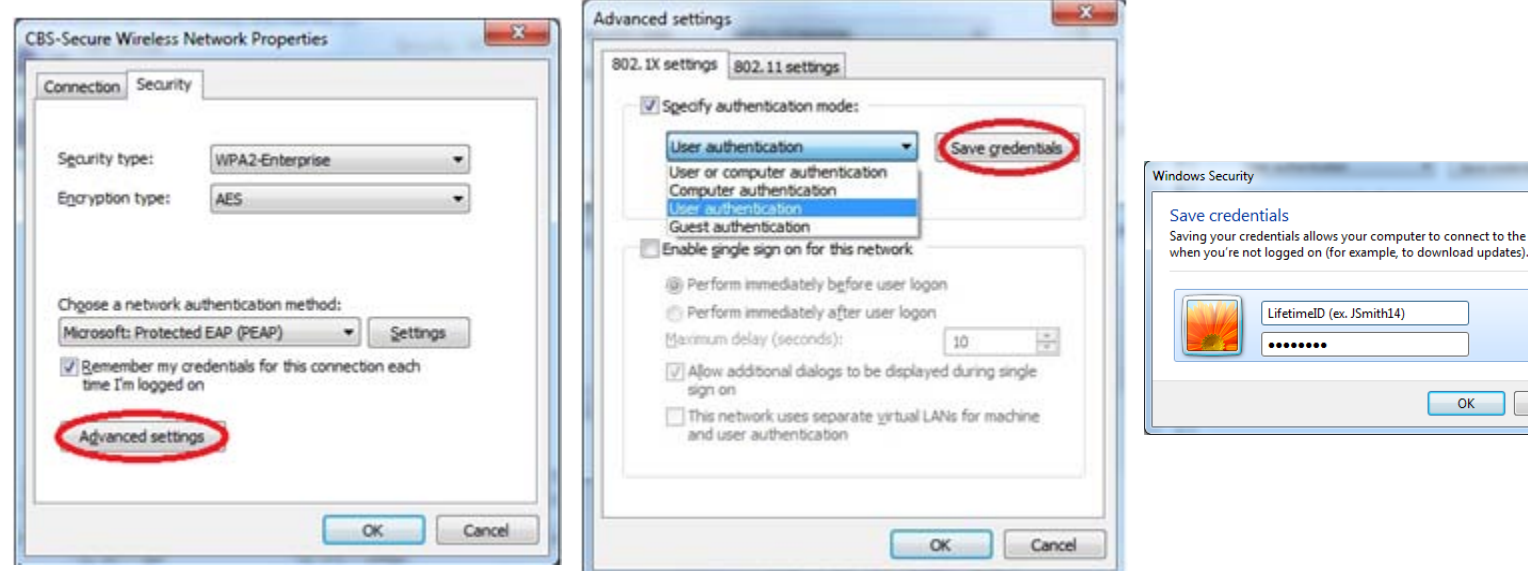